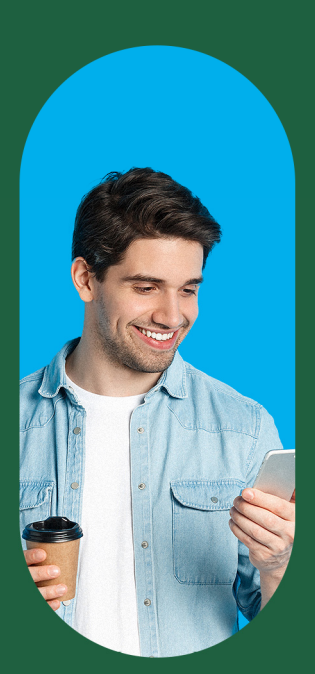

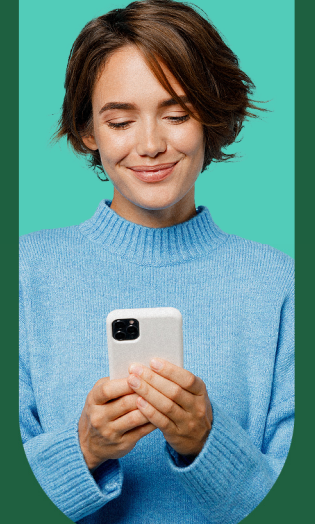

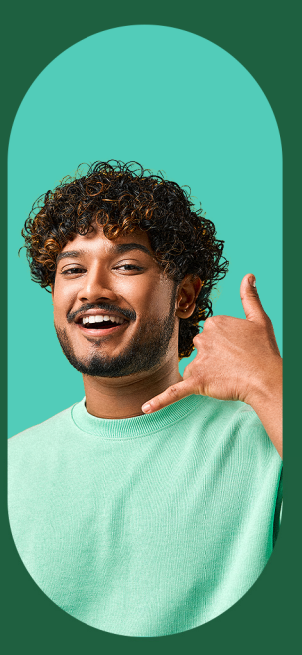

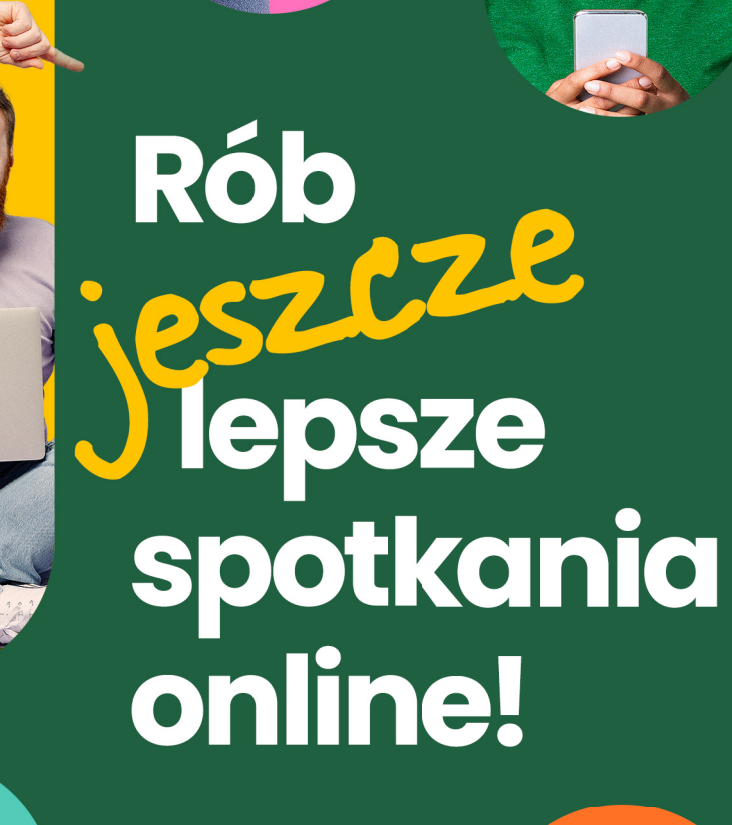

Poradnik ClickMeeting **ED2** 

R ClickMeeting

## **Spis treści**

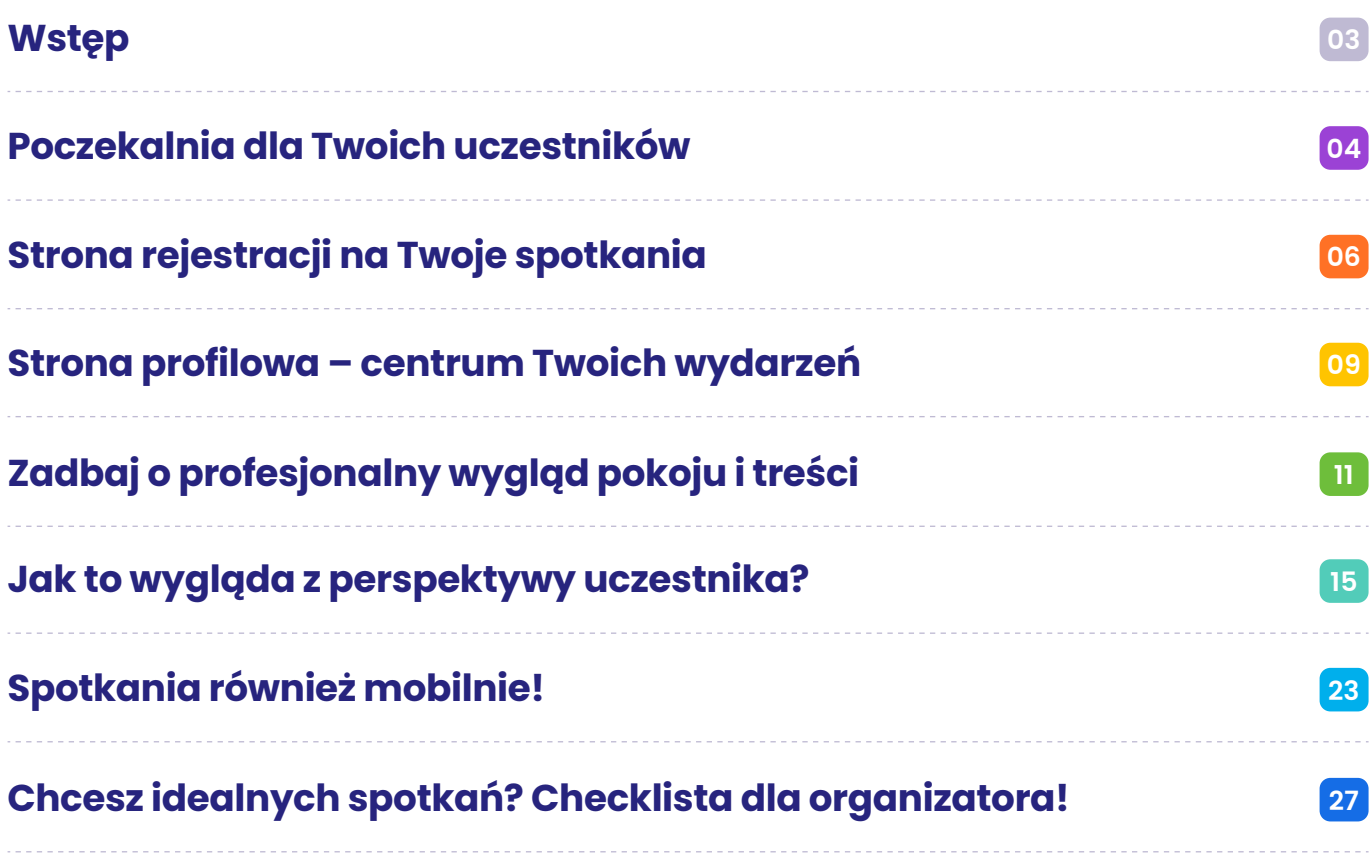

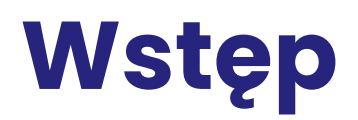

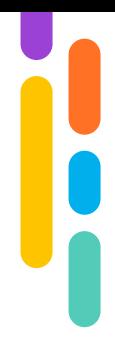

W pierwszej częś[ci poradnika](https://knowledge.clickmeeting.com/pl/manual/rob-lepsze-spotkania-online/) przyjrzeliśmy się podstawom. W zupełności wystarczą, aby tworzyć naprawdę angażujące spotkania niezależnie od branży, w której działasz.

Ale budowa eksperckiego wizerunku wymaga skorzystania z zaawansowanych funkcji. Spokojnie, to naprawdę nic trudnego. Wystarczy parę minut, aby spersonalizować narzędzie i jeszcze bardziej ułatwić pracę sobie i swoim uczestnikom. Wszystkiego, co niezbędne, dowiesz się z tego poradnika.

Czym zajmiemy się w tej części? Przeczytasz między innymi o:

- Poczekalni, w której Twoi uczestnicy będą oczekiwać na start spotkania, **1**
- Stronie profilowej, którą możesz potraktować jako swoje centrum dowodzenia, **2**
- Stronie rejestracji przydatnej chociażby przy generowaniu leadów, **3**
- Ustawieniach wyglądu, dzięki którym dostosujesz treści do swojej marki, **4**
- Spotkaniach online na urządzeniach mobilnych, **5**
- I tym, jak to wszystko wygląda z perspektywy Twoich uczestników. **6**

Możemy zaczynać? Znakomicie! Już niedługo zostaniesz prawdziwym ekspertem w organizacji spotkań online!

Przyjemnej lektury! **Zespół ClickMeeting**

# **01** Coo<br>*ብ*ቡ

## **Poczekalnia dla Twoich uczestników**

Dobre przygotowanie do spotkania to podstawa. Tak samo jak złapanie odrobiny luzu przed wymagającym egzaminem czy negocjacjami z klientem.

W obu przypadkach świetnym pomysłem będzie skonfigurowanie poczekalni, czyli miejsca, w którym Twoi uczestnicy będą czekać, aż uruchomisz spotkanie. Odpowiednią zakładkę znajdziesz w ustawieniach wydarzenia.

Możesz włączyć i edytować poczekalnię zarówno w trakcie tworzenia spotkania, jak i w późniejszym czasie – w tym celu wybierz opcję edycji.

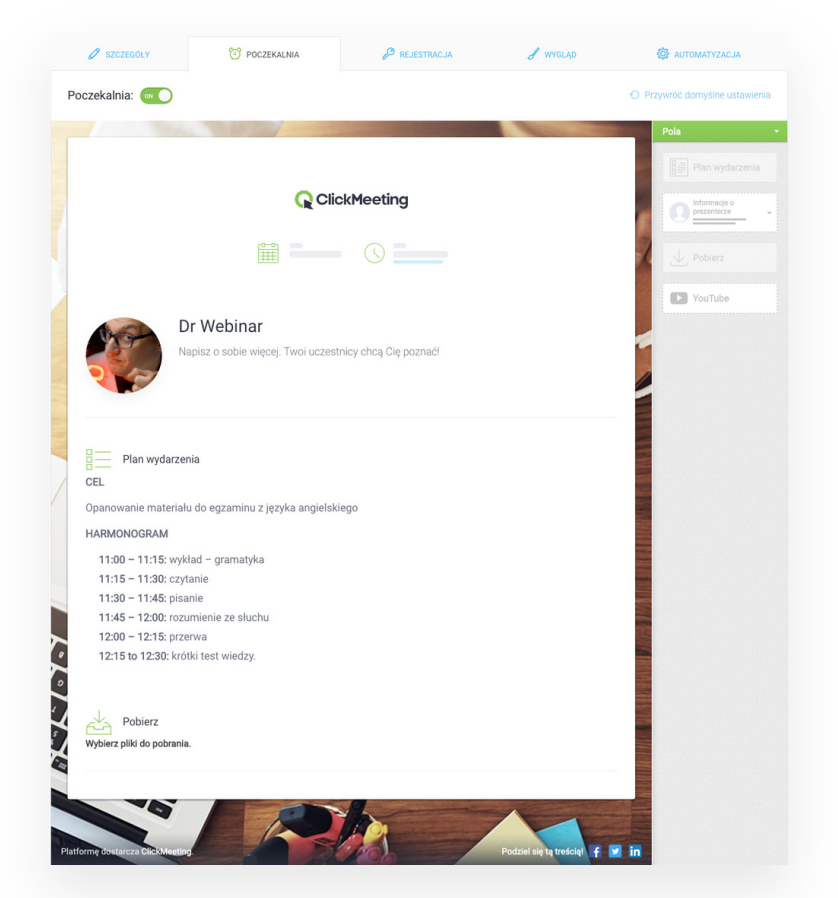

Jak widzisz, możesz umieścić tutaj informacje o sobie i swojej działalności, a także szczegółowy plan wydarzenia i dodatkowe materiały do pobrania. To znakomity sposób na przykład na przesłanie uczniom ćwiczeń, które będą potrzebne w trakcie zajęć, czy podzielenie się ze współpracownikami prezentacją, która będzie omawiania podczas spotkania. Możesz umieścić również w poczekalni dowolny film z portalu YouTube. Oczywiście wcale nie musi odnosić się bezpośrednio do poruszanych zagadnień. Możesz w ten sposób w przyjemny sposób powitać swoich uczestników i zaproponować im na przykład zabawny klip do obejrzenia.

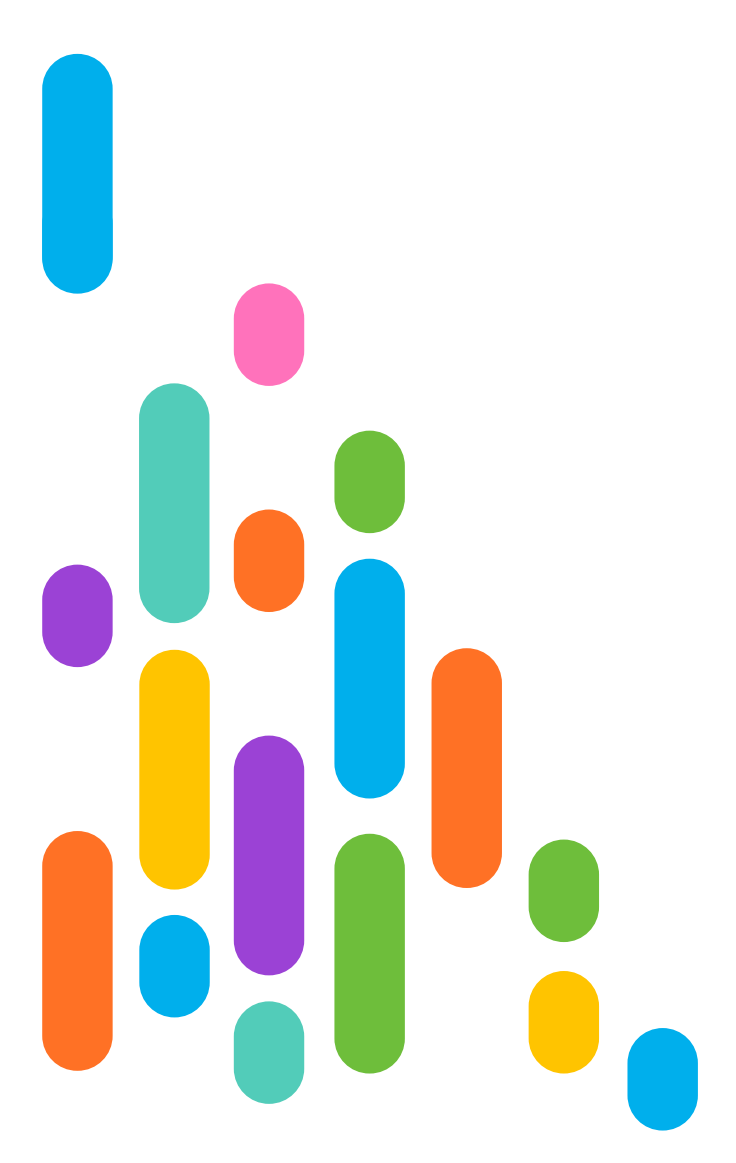

## **02 Strona rejestracji na**   $\bigcap$ **Twoje spotkania**

Jest jeszcze jeden sposób zbierania zapisów na Twoje wydarzenia. **Zamiast zapraszać na spotkanie konkretnych uczestników, możesz pozwolić im samodzielnie się na nie rejestrować.**

To znakomite rozwiązanie, na przykład jeżeli tworzysz kilka spotkań na ten sam temat i chcesz, aby Twoi odbiorcy samodzielnie wybrali, który termin będzie dla nich odpowiedni. Rejestracja na wydarzenia jest także świetnym sposobem na generowanie leadów, czyli pozyskiwanie danych kontaktowych Twoich potencjalnych klientów. Swoje spotkanie – podobnie do webinaru –

możesz potraktować jako lead magnet. Formatem, który sprawdzi się w tej roli, będą na przykład bezpłatne konsultacje z ekspertem.

Aby umożliwić uczestnikom rejestrację, podczas tworzenia wydarzenia lub w trybie edycji, przejdź do zakładki "Rejestracja" i włącz tę opcję.

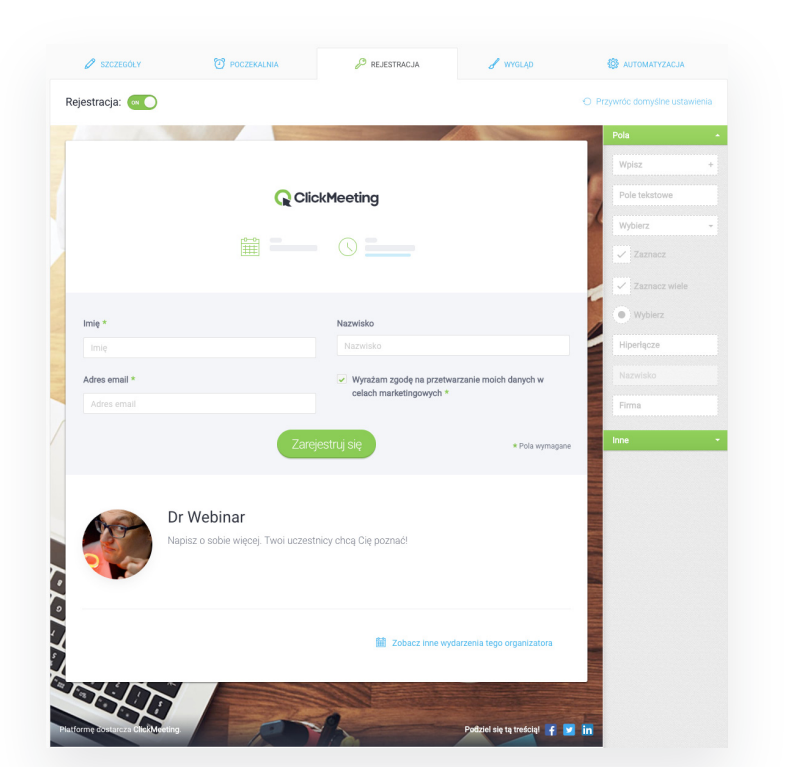

Teraz możesz edytować stronę rejestracji. Wprowadź pola do uzupełnienia przez Twoich uczestników. Mogą być zarówno obowiązkowe, jak i dobrowolne. Bez trudu dodasz tutaj informacje o wydarzeniu i prelegencie, hiperlinki, nagrania z YouTube i checkboxy.

> Jeżeli chcesz pozyskiwać leady, spotkania online sprawdzą się idealnie. Pamiętaj jednak o tym, aby zadbać o kwestie prawne. Podczas konfigurowania swojej strony rejestracji możesz wprowadzić checkboxy pozwalające między innymi na wyrażenie Twoim uczestników zgód marketingowych. Samodzielnie zdecyduj o tym, które z nich będą obowiązkowe, a które dobrowolne. Więcej przeczytasz w naszym [poradniku o prywatno](https://go.clickmeeting.com/8v0dxfdn)ści online.

#### Ustawienia rejestracji

http://your-domain.com/

#### Przekieruj osoby rejestrujące się

Możesz automatycznie przekierować zarejestrowanych uczestników wydarzenia na własną stronę z podziękowaniem lub dowolną inną stronę. Po prostu wklej jej adres URL, a my zajmiemy się resztą.

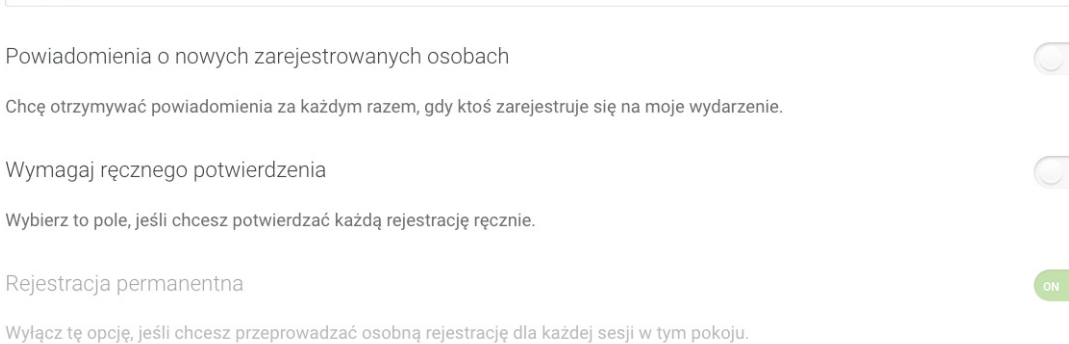

Na dole strony znajdziesz dodatkowe ustawienia rejestracji. Dobrym pomysłem może okazać się automatyczne przekierowanie nowo zarejestrowanych uczestników np. na Twoją stronę internetową czy do miejsca, gdzie znajdą dodatkowe informacje na temat spotkania.

Dwa kolejne punkty pomogą Ci zarządzać rejestracjami. **Możesz otrzymać powiadomienie o każdym zarejestrowanym użytkowniku albo zaznaczyć, że rejestracje muszą być akceptowane przez Ciebie ręczne.** To drugie rozwiązanie może być bardzo pomocne na przykład, jeżeli tworzysz otwarte spotkania promocyjne lub chcesz elastycznie zarządzać rozmiarami grup podczas Twoich zajęć.

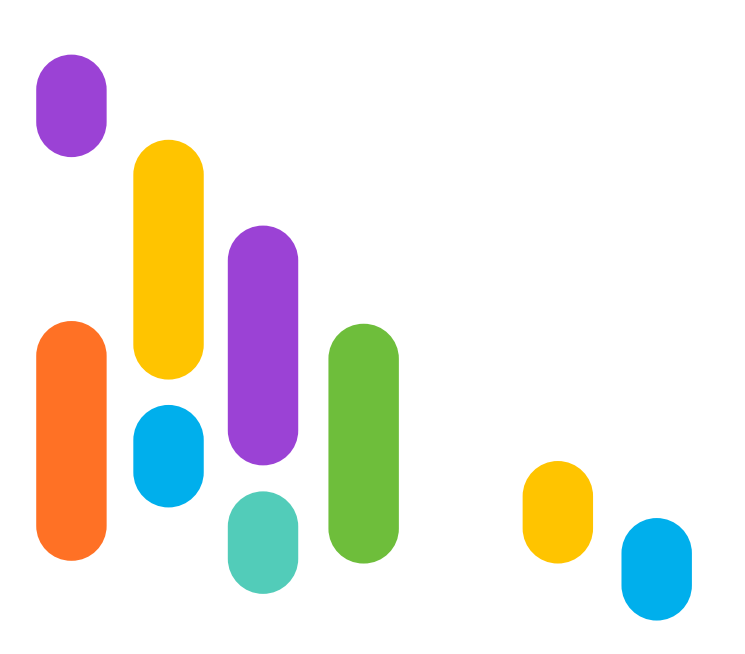

# **03** 但

## **Strona profilowa – centrum Twoich wydarzeń**

Jeśli tworzysz większą liczbę spotkań, na przykład prowadzisz szkolenia dla kilku różnych grup, może przydać Ci się dostępna dla wszystkich zainteresowanych strona, która ułatwi im odnajdywanie informacji o wydarzeniach i logowanie się do nich.

W tym celu możesz oczywiście e skorzystać z integracji z plat- formą Moodle. Jednak wcale nie musisz sięgać po dodatkowe ro- związania. **W ClickMeeting g otrzymujesz swoją stronę profilową.** Prowadzi do niej atrakcyjny i łatwy do zapa-miętania link: własną

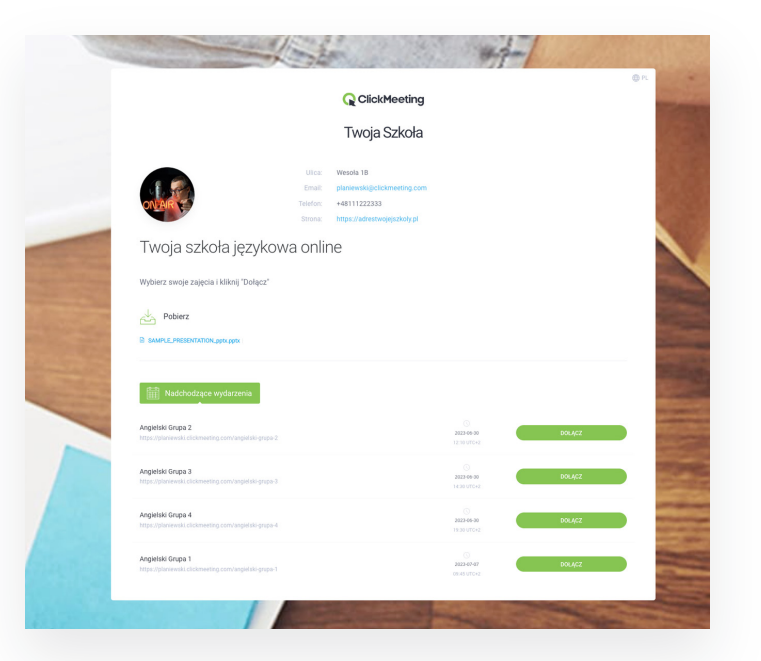

### **[Nazwa-Twojego-konta]**.clickmeeting.com

Na swojej stronie profilowej możesz umieścić między innymi:

- Nadchodzące wydarzenia, do których uczestnicy mogą dołączyć jednym kliknięciem. **1**
- Nagrania archiwalnych wydarzeń, na przykład webinarów lub spotkań, które już się odbyły. **2**
- Pliki do pobrania to świetny sposób na podzielenie się dodatkowymi materiałami. **3**
- Informacje na temat Twojej działalności, w tym dane kontaktowe. **4**
- Pola tekstowe z dowolną zawartością. **5**

Aby opublikować spotkanie lub webinar na stronie profilowej, przejdź do zakładki "Automatyzacja" w trakcie jego tworzenia lub później w trybie edycji i wybierz odpowiednią opcję.

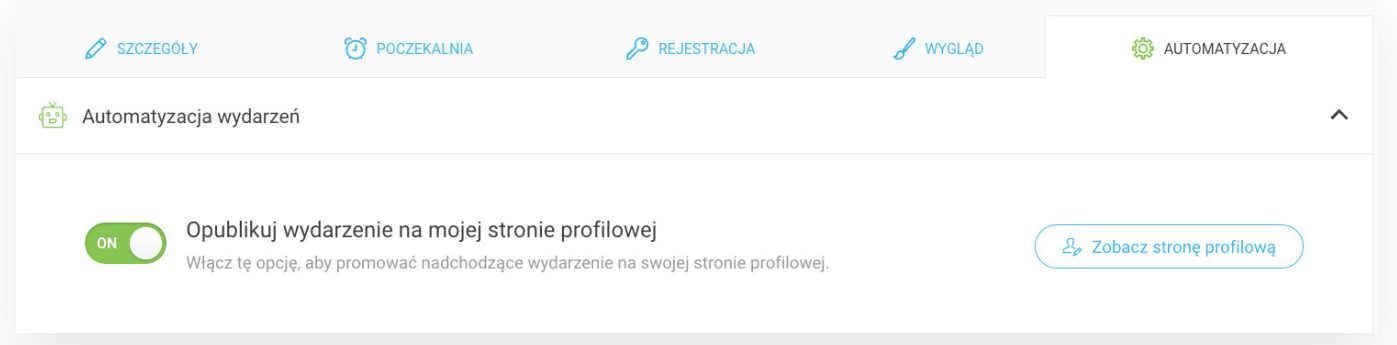

**Oczywiście możesz również dostosować stronę profilową do swojej marki pod względem wizualnym, w tym umieścić swoje logo i zmienić jej kolorystykę.** Temu zagadnieniu przyjrzymy się bliżej w następnej sekcji.

# **04** 咽

# **Zadbaj o profesjonalny wygląd pokoju i treści**

Nie da się ukryć: jak nas widzą, tak nas piszą. Stworzenie estetycznego wirtualnego środowiska dla Twojej działalności jest bardzo ważnym aspektem budowania eksperckiego wizerunku i wiarygodności w oczach Twoich odbiorców.

Co pomyślą Twoi uczniowie, klienci czy kandydaci do pracy, jeśli otrzymają kolejną wiadomość z zaproszeniem na spotkanie na jednej z darmowych platform i wylądują w tym samym co zawsze pokoju, z którego korzystają miliony osób na całym świecie? W ten sposób nie uda Ci się zrobić na nich wrażenia.

## **Dzięki ClickMeeting błyskawicznie wyróżnisz się na tle konkurencji i podkreślisz swój profesjonalizm.**

Możesz zmieniać wygląd treści osobno dla każdego wydarzenia w zakładce

"Wygląd" lub przejść do Ustawień wyglądu w swoim profilu, aby ustalić najważniejsze elementy, które będą wyświetlane domyślnie.

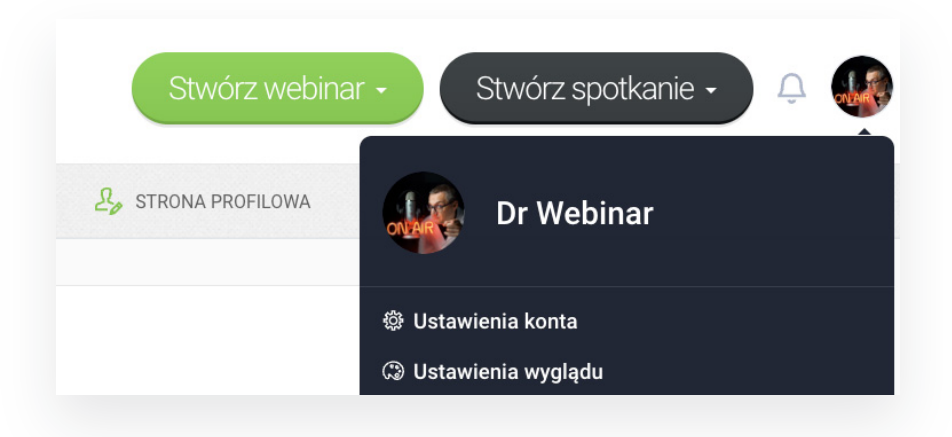

W tym miejscu zmienisz wygląd treści, które trafią do Twoich uczestników.

W pierwszej zakładce zdecydujesz o najważniejszych elementach, które pojawiają się między innymi w poczekalni i na stronie logowania do pokoju, w którym odbędzie się spotkanie. Jak widzisz, możesz ustawić tutaj swoje logo, zdefiniować kolorystykę oraz wybrać obraz tła.

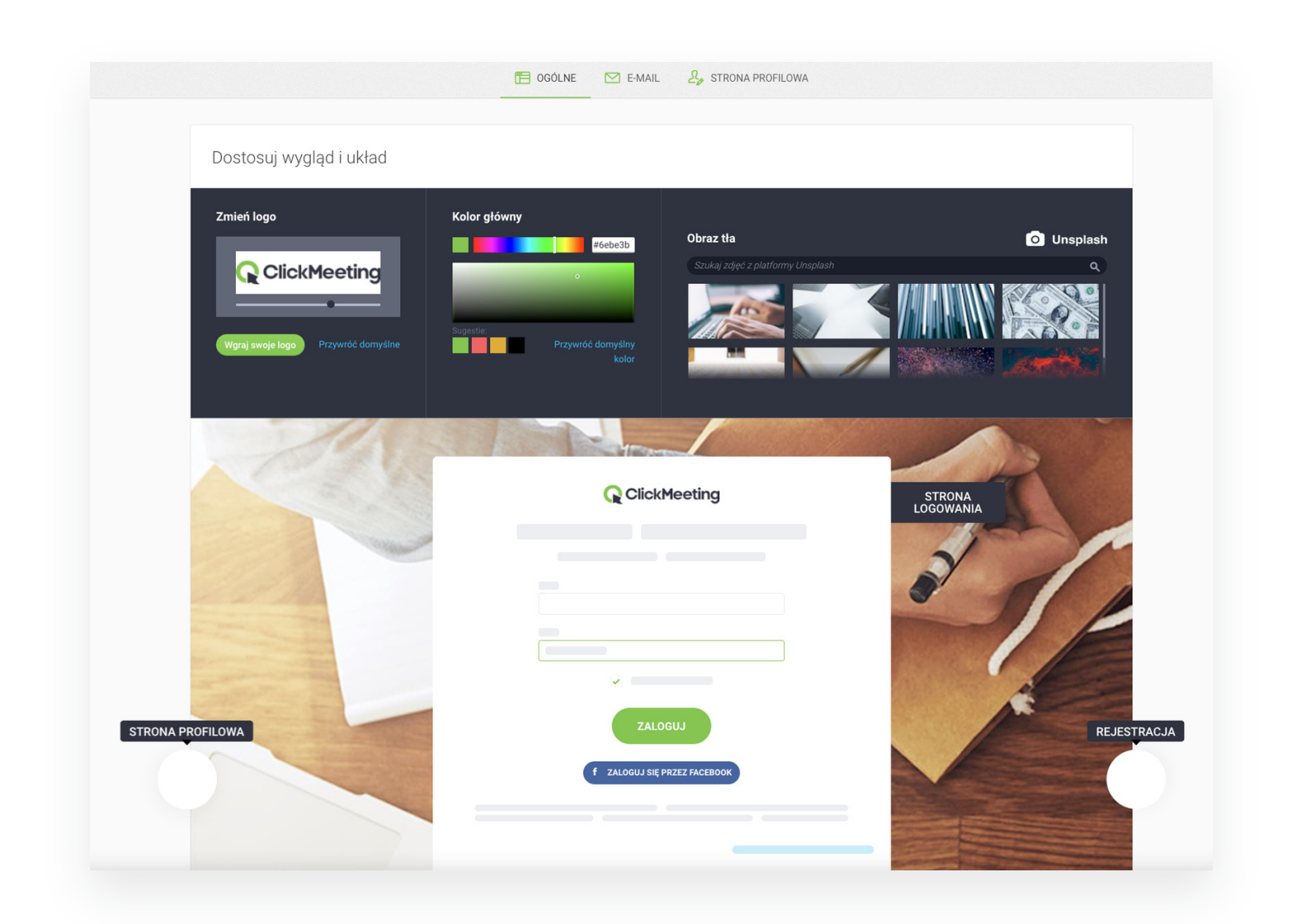

W następnej zakładce znajdziesz ustawienia wyglądu wiadomości e-mail z zaproszeniem, jaką możesz wysłać do swoich uczestników.

![](_page_12_Picture_3.jpeg)

**Umieścisz tu oczywiście najważniejsze dane dotyczące logowania, ale również logo swojej firmy, zdjęcie profilowe i krótką informację na temat prezentera.** Reszta zależy tylko od Ciebie: w wiadomości z zaproszeniem możesz umieścić informacje o wydarzeniu, w tym jego plan, dodatkowe materiały do pobrania, tekst i obrazy czy linki.

W ostatniej zakładce zmienisz wygląd i układ elementów Twojej strony profilowej. Zwróć uwagę, że kolorystyka czy tło będą zgodne z ustawieniami widniejącymi w zakładce , Ogólne".

![](_page_13_Picture_3.jpeg)

# **05 Jak to wygląda z perspektywy uczestnika?**

W spotkaniach online liczy się nie tylko komfort organizatorów i prezenterów, ale przede wszystkim uczestników. Jeśli właśnie jesteś na etapie poszukiwania platformy do spotkań online, upewnij się, że dołączanie do wydarzenia i korzystanie ze wszystkich funkcji będzie dla nich jak najbardziej intuicyjne.

Sprawdź, jak to wygląda w ClickMeeting.

## **Wariant 1**

Tworzysz szybkie spotkanie Meet Now i zapraszasz na nie swojego współpracownika. Albo postanawiasz doprosić do już toczącego się spotkania klienta, który chciałby porozmawiać z Twoim zespołem. W tym celu po prostu

wysyłasz im link prowadzący do pokoju na przykład za pośrednictwem komunikatora, z którego zwykle korzystacie.

Co musi zrobić uczestnik, aby dołączyć? Wystarczy, że wklei link w oknie przeglądarki.

![](_page_14_Picture_9.jpeg)

W oknie, które się pojawi, wybiera, czy chce dołączyć za pośrednictwem przeglądarki czy aplikacji desktopowej.

![](_page_15_Picture_79.jpeg)

W następnym kroku wystarczy wprowadzić imię i adres e-mail i kliknąć , Wejdź". Gotowe!

### **Wariant 2**

Tworzysz wydarzenie odbywające się w pokoju permanentnym – na przykład cykliczne spotkanie Twojego zespołu. Wysyłasz zaproszenie przez ClickMeeting.

Co musi zrobić Twój odbiorca?

![](_page_16_Picture_90.jpeg)

Uczestnik znajdzie swoje zaproszenie na mailu. **Aby dołączyć od razu,**  wystarczy kliknąć przycisk "Dołącz" lub znajdujący się poniżej link. Jeśli spotkanie odbędzie się za jakiś czas, może poinformować Cię, że weźmie w nim udział.

Po dołączeniu pojawi się znajomy ekran wyboru. Uczestnik powinien określić, czy skorzysta z przeglądarki, czy aplikacji desktopowej. Po podaniu danych i opcjonalnie hasła zostanie przeniesiony bezpośrednio do pokoju spotkania lub poczekalni – jeśli organizator jeszcze go nie rozpoczął.

Po rozpoczęciu wydarzenia Twój uczestnik trafi do pokoju i weźmie udział w spotkaniu.

![](_page_17_Picture_3.jpeg)

Uczestnicy nie muszą za każdym razem wprowadzać danych logowania do pokojów, z których korzystają regularnie. Mogą dołączać do wydarzeń automatycznie.

![](_page_18_Picture_90.jpeg)

W tym celu podczas logowania w aplikacji dekstopowej ClickMeeting wybierz opcję ,Dodaj do ulubionych".

#### ☆ Szczegóły wydarzenia: Spotkanie zespołu

![](_page_18_Picture_91.jpeg)

ZAPISZ

 $\bigtriangledown$ 

![](_page_18_Picture_92.jpeg)

W następnym oknie wprowadź wszystkie dane logowania. Dzięki temu nie będzie ich trzeba wprowadzać ręcznie za każdym razem. Jeśli chcesz automatycznie dołączać do pokoju, zaznacz odpowiednie pole i kliknij ,Zapisz". Gotowe!

### **Wariant 3**

Dajesz uczestnikom swobodę wyboru i uruchamiasz rejestrację na spotkanie. Wszystkie dostępne pokoje umieszczasz na swojej stronie profilowej, a link do niej umieszczasz na przykład w mediach społecznościowych.

![](_page_19_Picture_57.jpeg)

Uczestnik wybiera odpowiadający mu termin i klika przycisk "Rejestracja".

![](_page_20_Picture_2.jpeg)

W następnym oknie uzupełnia pola i kilka przycisk ,Zarejestruj się".

#### www.clickmeeting.com

#### **Q** ClickMeeting

Gotowe! W skrzynce mailowej znajdzie potwierdzenie rejestracji z linkiem prowadzącym do pokoju. Może także dodać wydarzenie do swoich kalendarzy, aby o nim nie zapomnieć.

![](_page_21_Picture_87.jpeg)

Korzystasz na co dzień z MS Outlook, a wbudowany w usługę kalendarz ułatwia Ci pracę? Możesz w nim tworzyć spotkania w ClickMeeting i wysyłać zaproszenia do uczestników! W tym celu skorzystaj z integracji. Wszystkie niezbędne informacje uzyskasz w tym wideo poradniku.

![](_page_22_Picture_2.jpeg)

Pamiętaj, że tworzyć i dołączać do spotkań na ClickMeeting możesz także mobilnie.

Załóżmy, że chcesz utworzyć spotkanie.

Wejdź do aplikacji mobilnej ClickMeeting i wybierz opcję ,Jestem organizatorem".

![](_page_22_Picture_6.jpeg)

![](_page_22_Picture_7.jpeg)

Następnie wybierz opcję "Meet now" lub "Stwórz wydarzenie", jeżeli chcesz stworzyć planowane spotkanie. Sprawdźmy, jak będzie to wyglądać w tym drugim przypadku:

![](_page_23_Picture_2.jpeg)

Określ nazwę, typ wydarzenia i najważniejsze informacje na jego temat.

![](_page_23_Picture_4.jpeg)

Następnie wybierz opcję "Dołącz do wydarzenia" i przejdź do pokoju. Kiedy wszystko będzie gotowe, po prostu rozpocznij wydarzenie i pozwól swoim uczestnikom na dołączenie!

![](_page_23_Picture_6.jpeg)

Twoi odbiorcy oczywiście również mogą dołączyć do spotkania mobilnie. W tym celu warto sięgnąć po aplikację mobilną, ale… wcale nie będzie konieczna.

www.clickmeeting.com

Jeśli Twój uczestnik chce dołączyć do pokoju spotkania za pośrednictwem aplikacji mobilnej, powinien wybrać odpowiednią opcję na ekranie startowym. Następnie zostanie poproszony o podanie ID wydarzenia:

![](_page_24_Picture_3.jpeg)

![](_page_24_Picture_4.jpeg)

Gdzie je znaleźć? Jeżeli będziesz wysyłać linki do spotkania ręcznie, ID pojawi się w wiadomości skopiowanej do schowka. Uzyskasz je również bezpośrednio w pokoju wydarzenia.

Natomiast jeżeli użytkownik otrzyma zaproszenie mailem, po kliknięciu w przycisk "Dołącz" będzie mógł samodzielnie określić, czy chce dołączyć przez aplikację mobilną, czy przez przeglądarkę.

#### www.clickmeeting.com

W tym pierwszym przypadku dane zostaną częściowo uzupełnione, a po wpisaniu hasła i kliknięciu w przycisk "Dołącz do wydarzenia" uczestnik zostanie przeniesiony do pokoju.

Jeżeli jednak Twój uczestnik z jakichś powodów nie chce instalować aplikacji mobilnej, może dołączyć za pośrednictwem przeglądarki w swoim telefonie. Również w tym przypadku do jego dyspozycji będzie przygotowana wcześniej poczekalnia, a po uruchomieniu wydarzenia przez organizatora dołączy do spotkania.

![](_page_25_Picture_89.jpeg)

![](_page_25_Figure_5.jpeg)

## **07 Chcesz idealnych spotkań?**   $\sqrt{2}$ **Checklista dla organizatora!**

To już wszystko! Przypomnijmy najważniejsze narzędzia i funkcje, które pozwolą Ci osiągnąć ten cel:

- **Ustawienia wyglądu** umożliwią Ci dostosowanie wyglądu zaproszeń, strony profilowej czy poczekalni do Twojej marki. Możesz także umieścić w nich swoje logo, aby zbudować profesjonalny wizerunek. **1**
- **Strona profilowa** może służyć jako Twoje "centrum dowodzenia". Umieścisz na niej nagrania archiwalnych wydarzeń, zapisy na nadchodzące spotkania czy formularze rejestracji. **2**
- **Formularz rejestracji** umożliwia Twoim uczestnikom samodzielne zapisywanie się na spotkania. Możesz wykorzystać go także do generowania leadów. **3**
- **Poczekalnia** to miejsce, w którym Twoi uczestnicy oczekują na dołączenie do spotkania, które nie zostało jeszcze uruchomione przez organizatora. Możesz umieścić w niej różne treści, w tym np. plan wydarzenia czy materiały do pobrania. **4**
- Pamiętaj, że możesz **tworzyć i uczestniczyć w spotkaniach na urządzeniach mobilnych.** Najwygodniej robić to za pośrednictwem aplikacji mobilnej, jednak ClickMeeting działa również w przeglądarce. **5**

![](_page_26_Picture_9.jpeg)

![](_page_27_Picture_0.jpeg)

![](_page_27_Picture_1.jpeg)

www.clickmeeting.com